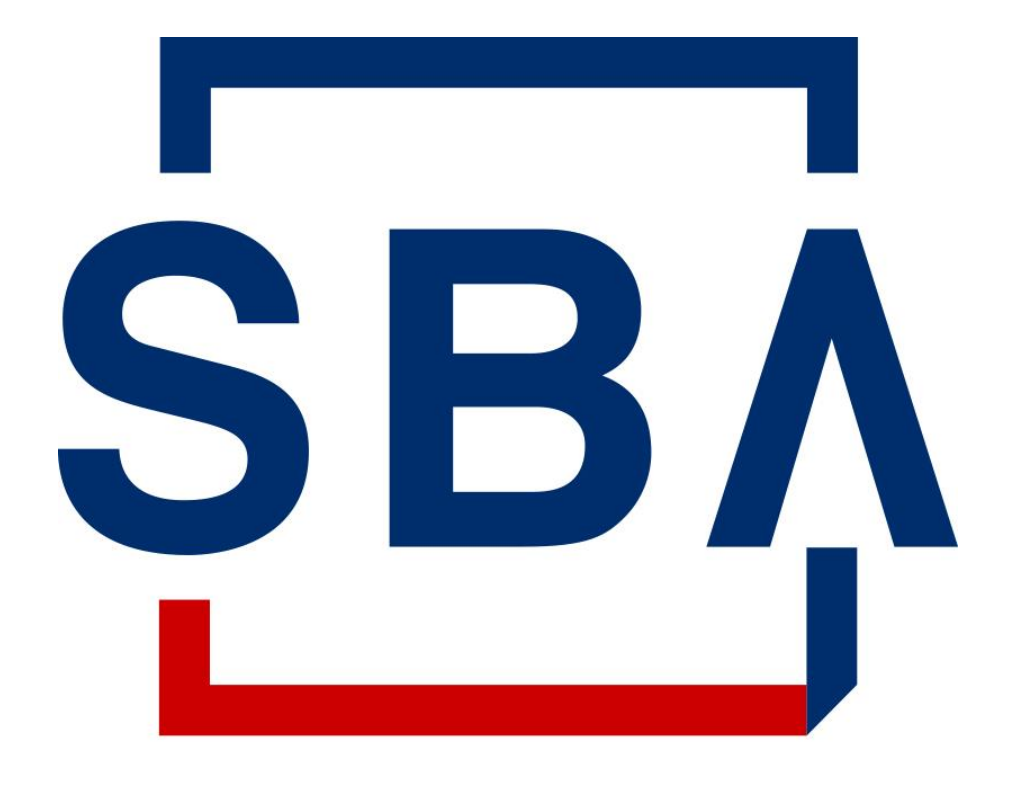

#### **U.S. Small Business** Administration

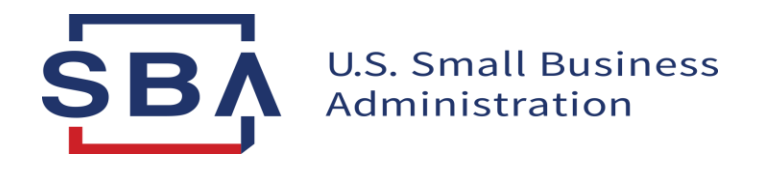

# **Certify.sba.gov**

# **8(a) Capabilities Statement Firm User Guide**

**January 18, 2023**

# **8(a) Navigation Changes** Top navigation bar and My Account dropdown menu

**BEFORE:** Firm Users were able to access Business and Profile information using the links in the top navigation bar

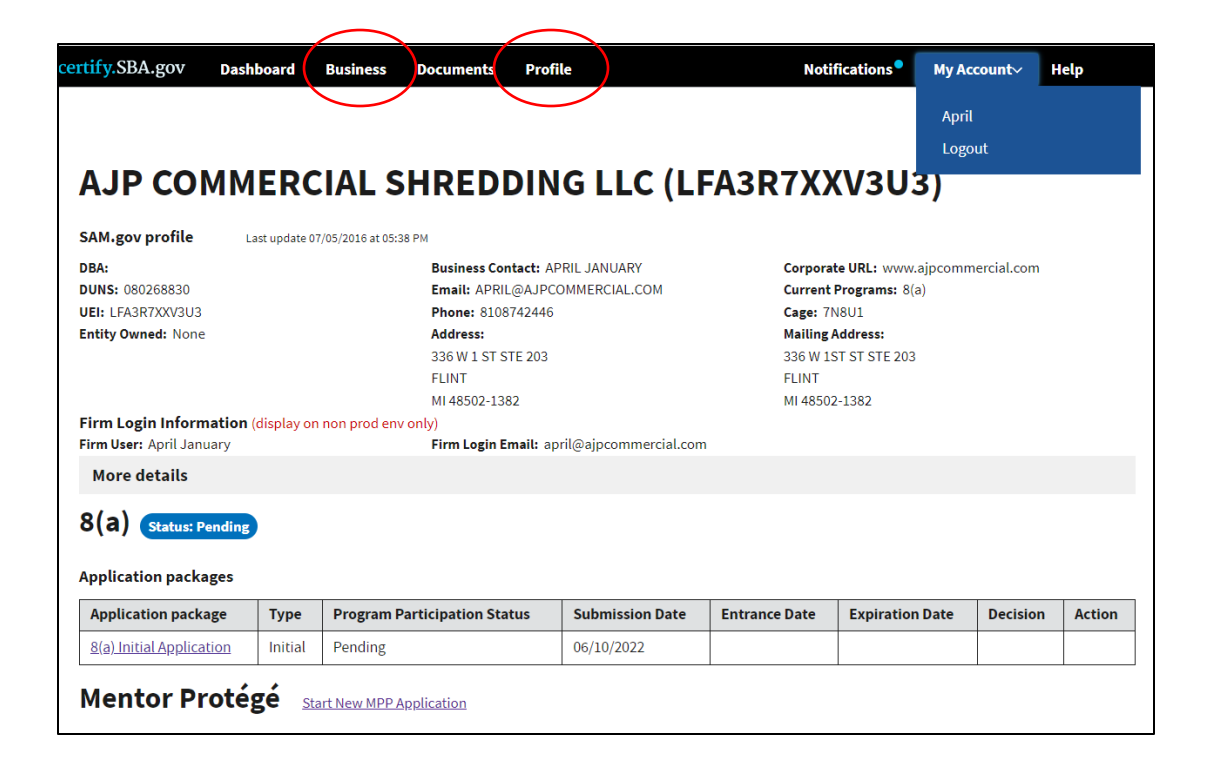

**AFTER:** Firm Users are able to access Profile information using the My Account dropdown on the righthand side, and Business Development in place of Business information

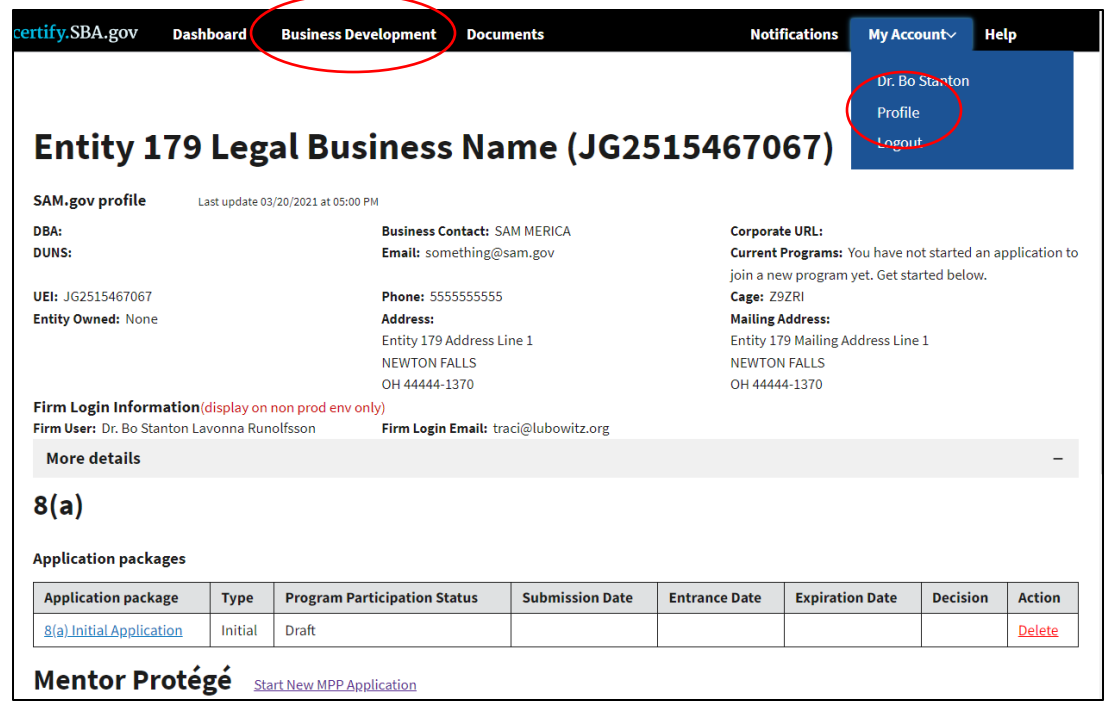

## **FIRM USER –Upload Capability Statement**

- 1. Navigate to the Business Development page using the Business Development link in the top navigation bar (black bar).
- 2. Upload a new Capability Statement by clicking on the blue Upload button in the Capability Statement card.
- 3. Monitor upload status using the status alerts.

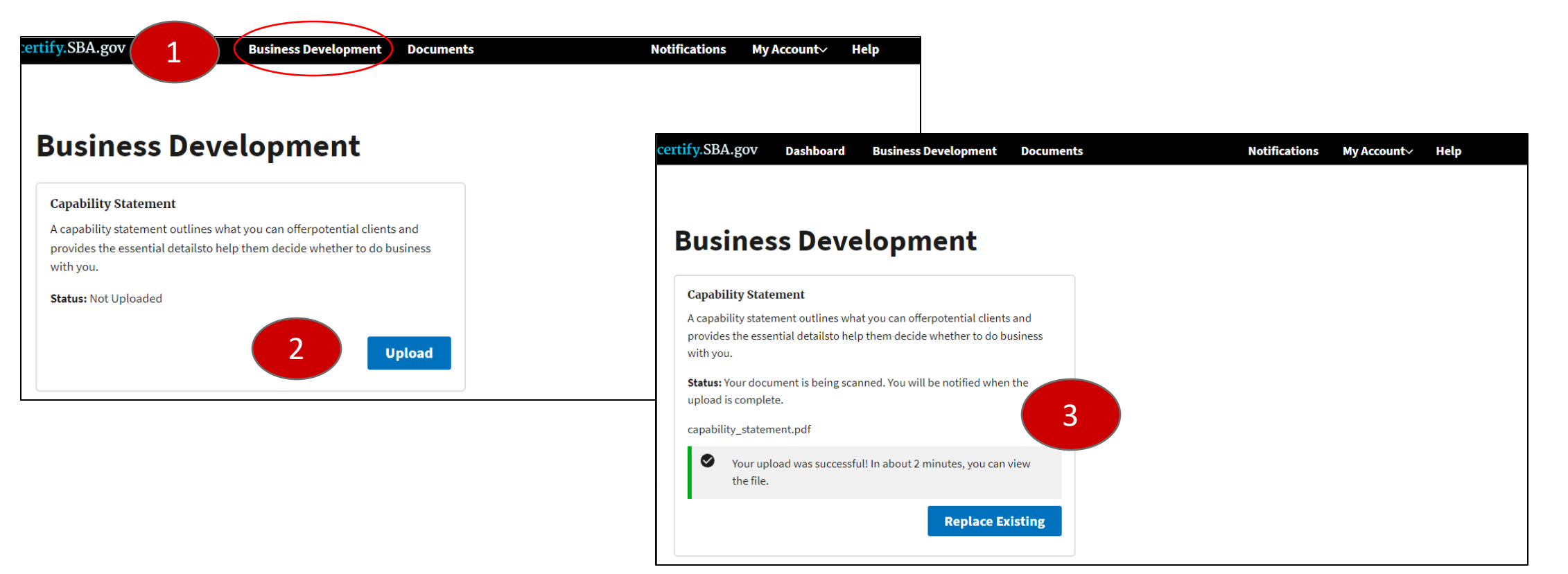

### **FIRM USER –Delete/Replace Capability Statement**

- 1. Navigate to the Business Development page using the Business Development link in the top navigation bar (black bar).
- 2. View existing Capability Statement by clicking on View Capabilities Statement.
- 3. Remove or replace an existing document by clicking on the Remove Existing (red) or Replace Existing (blue) button.
- 4. Confirm that you do or do not want to remove/replace the existing Capability Statement using the Yes or No (blue) button.
- 5. Confirm that the document has been removed/replaced by reviewing the system status message.

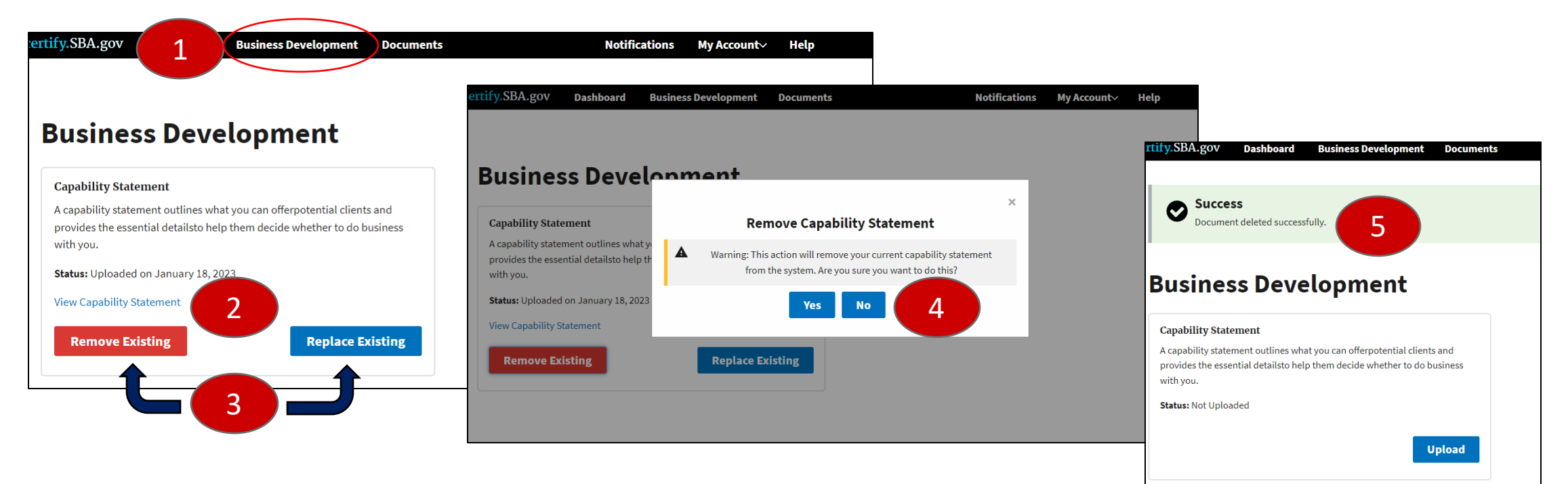